**Here are just a few guiding points for some common ArcMap operations. It is by no means exhaustive. You will quickly be able to expand on this list.**

# **Tips**

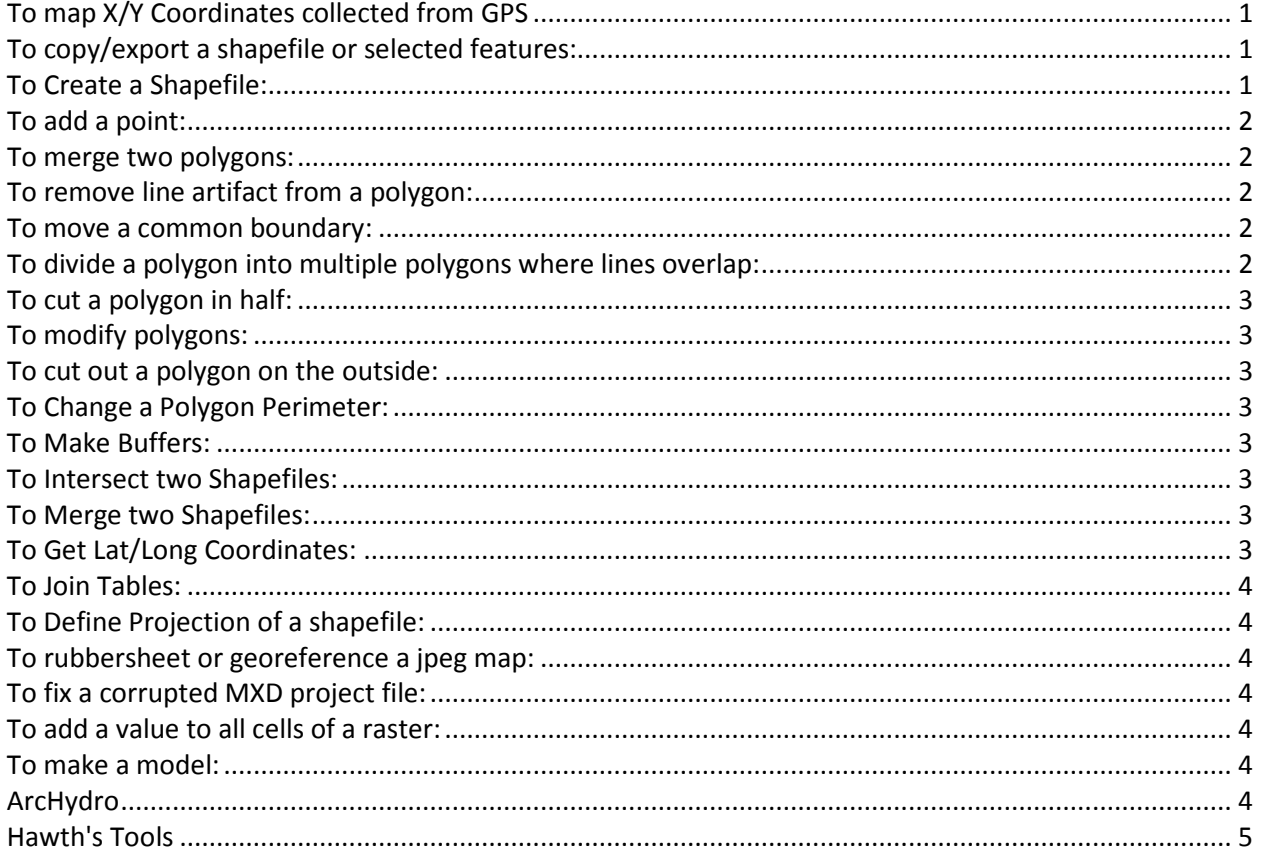

# <span id="page-0-0"></span>**To map X/Y Coordinates collected from GPS**

Set up an excel file with a site description and other desired column headings. Include columns for your Xcoordinate and Y-coordinate. This can be in Lat/Long or State Plane. If using Lat/Long make sure your longitude values are negative.

In ArcMap, Go to Add Data, select your saved excel file, select the tab with your data. Right click the file in your Table of Contents and select Display XY Data, specify your x and y fields, choose the coordinate system (State Plane, UTM zone 18, or lat/long (Geographic North American Datum 1983)

<span id="page-0-1"></span>Points should project in the right place. Export the data to a new shapefile.

## **To copy/export a shapefile or selected features:**

<span id="page-0-2"></span>Right-click on shapefile, select Data, Export Data.

### **To Create a Shapefile:**

Open ArcCatalogue Right-click in space and select new shapefile <span id="page-1-0"></span>Name it, select feature type, edit coordinate system and select Projected Coordinate Systems/State Plane/NAD 1983 (Feet)-New Jersey. Then either drag and drop into view or add theme in ArcMap.

### **To add a point:**

Click Editor bar and select Start Editing Under Target window, select the layer or shapefile you want to edit Under Task window, select Create New Feature Under Sketch tool window, select the pencil Click on map where you want the point to be, then edit attribute table.

#### <span id="page-1-1"></span>**To merge two polygons:**

Click Editor bar and select Start Editing Under Target window, select the layer or shapefile you want to edit Select edit tool (the little triangle) Select polygons to merge (by dragging a rectangle across common boundary) Under Editor, select merge

### <span id="page-1-2"></span>**To remove line artifact from a polygon:**

Click Editor bar and select Start Editing Under Target window, select the layer or shapefile you want to edit Under Task window, select Create New Feature Under Sketch tool window, select the pencil Enable Snapping under Editor Draw polygon around the artifact Then merge the artifact polygon with the polygon surrounding it.

#### <span id="page-1-3"></span>**To move a common boundary:**

Click Editor bar and select Start Editing Under Target window, select the layer or shapefile you want to edit Click map topology button and select layer to operate on Click topology edit tool button Under task select Modify edge Select common boundary of polygons by clicking and dragging Move points Under tasks select Reshape edge

#### <span id="page-1-4"></span>**To divide a polygon into multiple polygons where lines overlap:**

Click Editor bar and select Start Editing Under Target window, select the layer or shapefile you want to edit Make sure ET Geotools is activited (Right click somewhere up on toolbar to select from drop down menu) Make sure polygon (s) are selected Under ET commands select ET Explode Selected ET Geotools is a separate add-in extension at<http://www.ian-ko.com/>

## <span id="page-2-0"></span>**To cut a polygon in half:**

Click Editor bar and select Start Editing Under Target window, select the layer or shapefile you want to edit Under Task select Cut polygon feature Select polygon you want to cut Select pencil under sketch tool Change attributes of new polygon by Attribute button at far right of Editor toolbar

## <span id="page-2-1"></span>**To modify polygons:**

Click start editing under editor toolbar. Task is Modify Feature under Modify Tasks. Make adjustments

## <span id="page-2-2"></span>**To cut out a polygon on the outside:**

Use Auto-complete Polygon under Topology tasks. (No need to select polygon)

## <span id="page-2-3"></span>**To Change a Polygon Perimeter:**

Select modify feature, and enable snapping under Editor. Grab vertice with arrow tool and move. To register change select Reshape Feature. To add vertice, right click while cursor is over line.

### <span id="page-2-4"></span>**To Make Buffers:**

<span id="page-2-5"></span>Analysis Tools\Proximity\Multiple Ring Buffer Select none for dissolve

# **To Intersect two Shapefiles:**

<span id="page-2-6"></span>In ArcToolbox select Analysis Tools, Overlay, Intersect

# **To Merge two Shapefiles:**

<span id="page-2-7"></span>In ArcToolbox, Data Management Tools, General, Merge

# **To Get Lat/Long Coordinates:**

Make sure point file is in State Plane or other known coordinates.

1)If the coordinate system is not set got to: ArcToolbox, Data Management Tools, Projections and

Transformations, Feature, Project or ArcToolbox, Data Management Tools, Projections and Transformations, Define Projecton

Follow the prompts…for Output Coordinate System, Select Geographic Coordinate Systems, North America, North American Datum 1983 for NJ State Plane or other projection as necessary.

2) Add a field in the attribute table for both coordinates. Right click on the Column Name and select Calculate Geometry.

## <span id="page-3-0"></span>**To Join Tables:**

In ArcToolbox, Data Management Tools, Joins, Add Join The dbf tables must have a field in common to match (typically the site name) Then right-click on shapefile, select Data, Export Data to make join permanent. Joins can be done just as easily in ArcMap from the Table of Contents. Right click on the layer of interest, right click and select Joins and Relates…

## <span id="page-3-1"></span>**To Define Projection of a shapefile:**

In ArcToolbox, Data Management Tools, Projections and Transformations, Define Projection, Projected Coordinate Systems, State Plane, NAD 1983 Feet, Select the one for New Jersey.

## <span id="page-3-2"></span>**To rubbersheet or georeference a jpeg map:**

Activate georeferencing toolbar (to do that, right click above view and check georeferencing) Make a copy of the original jpeg to avoid changing the original Add Data to load jpeg (copy) into view Make sure layer (the jpeg) is activated You can change the scale, rotate, shift the image by clicking the corresponding toolbar buttons Select add control points Note: if autoadjust is activated then the image will move automatically after each control point is selected. When finished, select update georeferencing

## <span id="page-3-3"></span>**To fix a corrupted MXD project file:**

Make sure MXD Doctor has been installed (it's on the Arc installation disc) On desktop select Start, Programs, ArcGIS, Developer Tools, MXD Doctor At Diagnosis Tab browse to the MXD file that is a problem and select After it automatically completes the Document status (a few seconds) select the Treatment Tab Make sure Transfer all non-broken option is checked Select Fix Document button It will then make a new project file with the suffix "new" added.

### <span id="page-3-4"></span>**To add a value to all cells of a raster:**

<span id="page-3-5"></span>In ArcToolbox, select Spatial Analyst Tools, Math, Plus. Follow prompts.

### **To make a model:**

Right click in space in ArcToolbox, select New Toolbox, name it, right click on it, select New, Model. Drag the ArcToolbox tool (e.g., Contour) into the Model view, then doubleclick on the tool (Contour) and follow the prompts. Save model frequently. Right-click on the model output and select Add to Display, then right-click again and deselect Intermediate. You can copy down the model any number of times to save time. Run the model.

# <span id="page-3-6"></span>**ArcHydro**

Be sure to read the documentation. The extension is very sensitive to file locations. Pour points must have the following fields included:

o Name

o Descript

o BatchDone - The BatchDone option indicates whether the Batch Watershed Delineation function will perform a delineation for that point (0: delineate, 1: do not delineate).

o SnapOn - The SnapOn option indicates whether the Batch Watershed Delineation function will try to snap the point to the closest stream.

### <span id="page-4-0"></span>**Hawth's Tools**

Files should be in shapefile and grid format to work properly. This extension is no longer maintained and is being replaced with Geospatial Modelling Environment tools. See http://www.spatialecology.com.